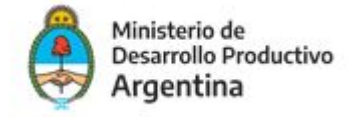

"

## **Instructivo para la carga en el Directorio de Prestadores de Asistencia Técnica**

### **Condiciones que deben cumplir Prestadores de Asistencia Técnica:**

- $\checkmark$  Ser profesional o técnico, especializado en alguna o varias de las áreas de una MIPYME y/o Emprendedores, de acuerdo al requerimiento de cada convocatoria.
- ✔ Ser Institución especializada en alguna o varias de las áreas de una MIPYME y/o Emprendedores.
- $\checkmark$  Estar inscripto en la AFIP al momento de aceptar la asistencia y a lo largo de la misma y estar habilitado para facturar por sus servicios en la categoría correspondiente.
- $\checkmark$  Facilitar al Programa cualquier otra documentación y/o información que ésta entienda pertinente a los efectos de evaluar la experiencia y antecedentes del solicitante.

### **Pasos para registrarse:**

## **PASO 1**

Deberá loguearse al sistema para poder realizar la inscripción. Para ello deberá ingresar e[n](http://dna2.produccion.gob.ar/dna2bpm) <http://dna2.produccion.gob.ar/dna2bpm>

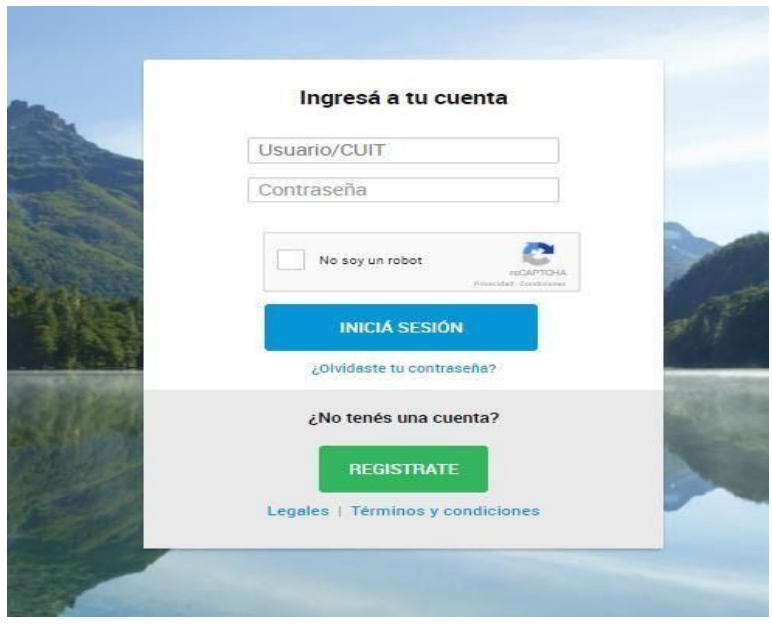

#### **ACLARACIONES IMPORTANTES**

1. Si tenía un usuario en el sistema DNA anterior (utilizado en años anteriores) deberá ingresar con el usuario y contraseña con el que ingresaba antes. En caso de no recordar su contraseña ingresar en ¿Olvidaste tu contraseña? Para recuperarla, si no recuerda el usuario comuníquese con el programa. [pacemprendedores@produccion.gob.ar](mailto:pacemprendedores@produccion.gob.ar)

- 2. Si no tiene usuario y contraseña generados, deberá ingresar en crear nuevo usuario.
- 3. Si al generar un usuario le figura alguno de los siguientes mensajes:

**P**<sup>0</sup> $\ddot{\theta}$ <sup>-</sup>" iž 3\*b<sup>\*</sup> xZyMkn †MyZ ZI VI ZI {xMZI 1 | Zy{xMUMyZ ®

b<sup>a</sup>Y<sup>a</sup> -" | 1 B \*A b ` xZyMXn 'tMyZ 'ZI V| ZI {xMZI 'I | Zy{xMUMyZ ®

b<sup>a</sup>b<sup>a</sup> -"| [Zk Nobib ` xZyNXkn | tMyZ | ZI | {xIVZI | | | Zy{xIVUMyZ ®

Esto ocurre cuando su DNI/CUIT/MAIL ya está asociado a algún usuario generado previamente.

Ante estos inconvenientes envíe un mail a [pacemprendedores@produccion.gob.ar](mailto:pacemprendedores@produccion.gob.ar) con sus datos DNI/CUIT, nombre, apellido y adjunte la captura de la pantalla con el mensaje que el sistema arroja.

### **PASO 2**

Ĵ

ľ

Una vez que haya ingresado con su usuario y contraseña, verifique que el icono indicado en la siguiente imagen se encuentre habilitado para poder visualizar correctamente el menú de opciones de la izquierda:

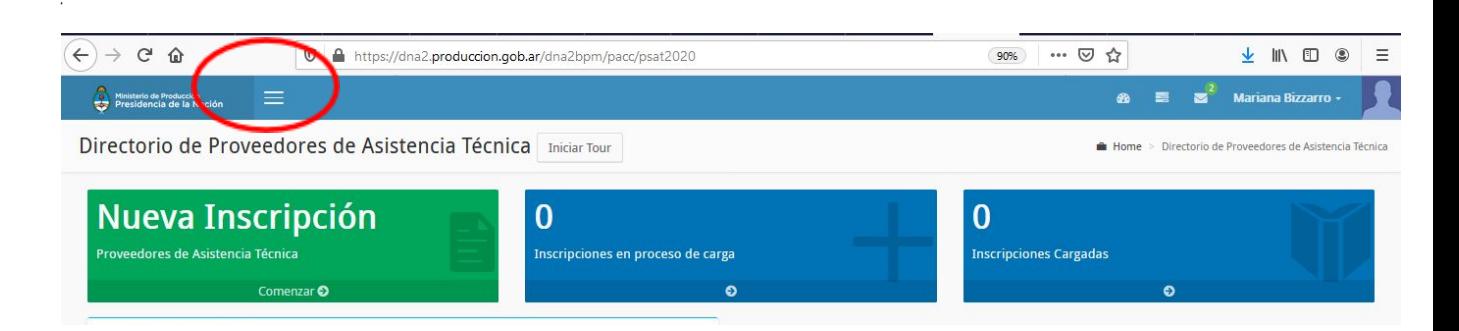

## **PASO 3**

Identificado en el menú la opción "DIRECTORIO DE PROVEEDORES DE ASISTENCIA TECNICA" podrá comenzar con la inscripción:

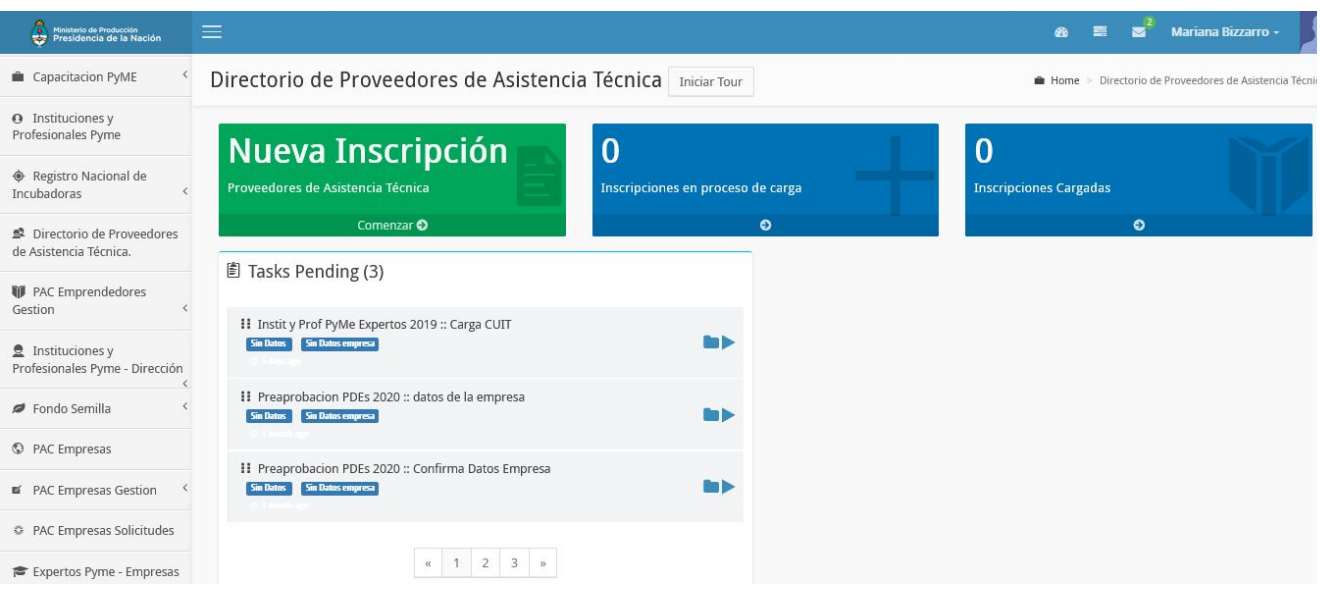

## **PASO 4**

Ĵ

A continuación, selecciona el botón Nueva Inscripción para comenzar la carga, se abrirá una pantalla donde debe completar su Número de CUIT y tildar la opción guardar

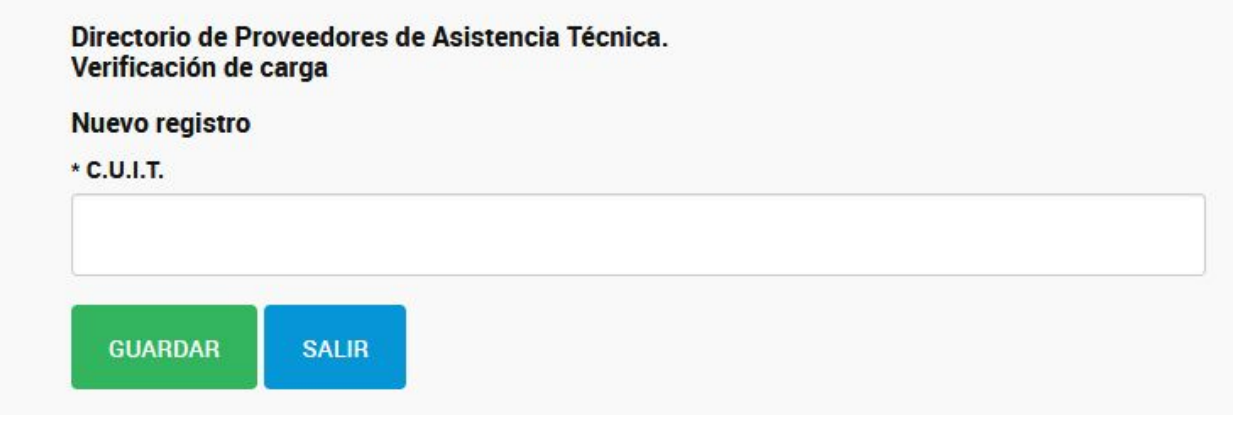

Í

## **PASO 5**

Ĵ

ľ

Seguidamente se habilitará el formulario de inscripción, donde podrás completar todos los campos y enviarlo para su inscripción.

A continuación, te mostramos el contenido del formulario:

# Ministerio de Producción<br>Presidencia de la Nación

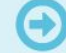

Para avanzar, completá todos los campos obligatorios (\*) y hacé clic en **"Continuar"**. Si querés volver a tu escritorio sin perder los<br>cambios, hacé clic en **"Guardar"** y luego en **"Salir"**.

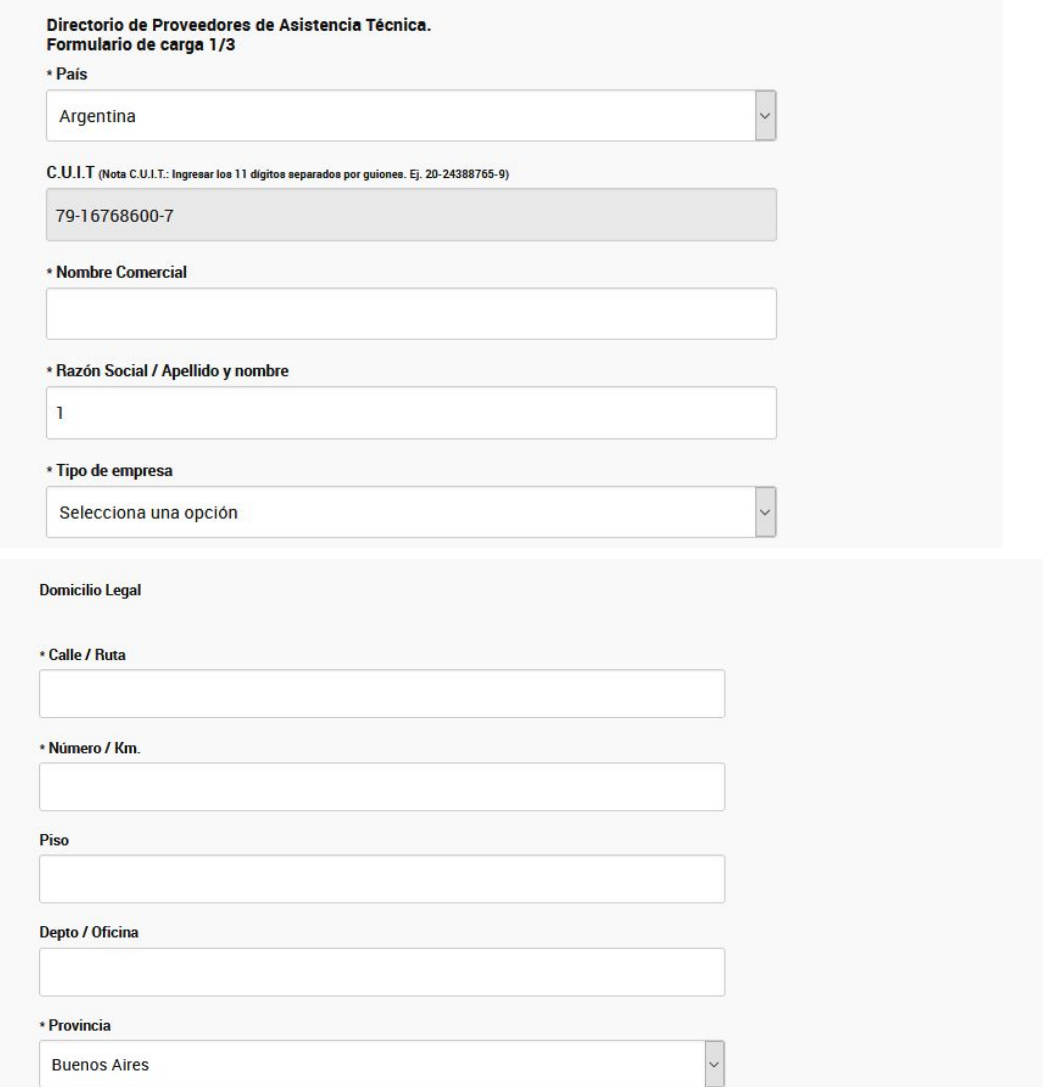

![](_page_4_Picture_2.jpeg)

![](_page_4_Picture_3.jpeg)

![](_page_5_Picture_65.jpeg)

Para la carga de consultores deberás buscar por número de documento, y en caso de no estar registrado podrás realizar la carga de acuerdo a lo que te indica el sistema: